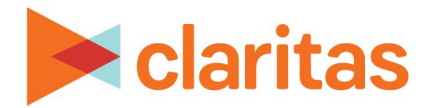

# **Retail Market Power Report**

### **OVERVIEW**

This document will take you through the process of creating a Retail Market Power report.

The Retail Market Power report enables you to view sales opportunities by depicting the sales gaps that exist in the marketplace.

## **LOCATE THE REPORT**

1. From the homepage, click on Reports.

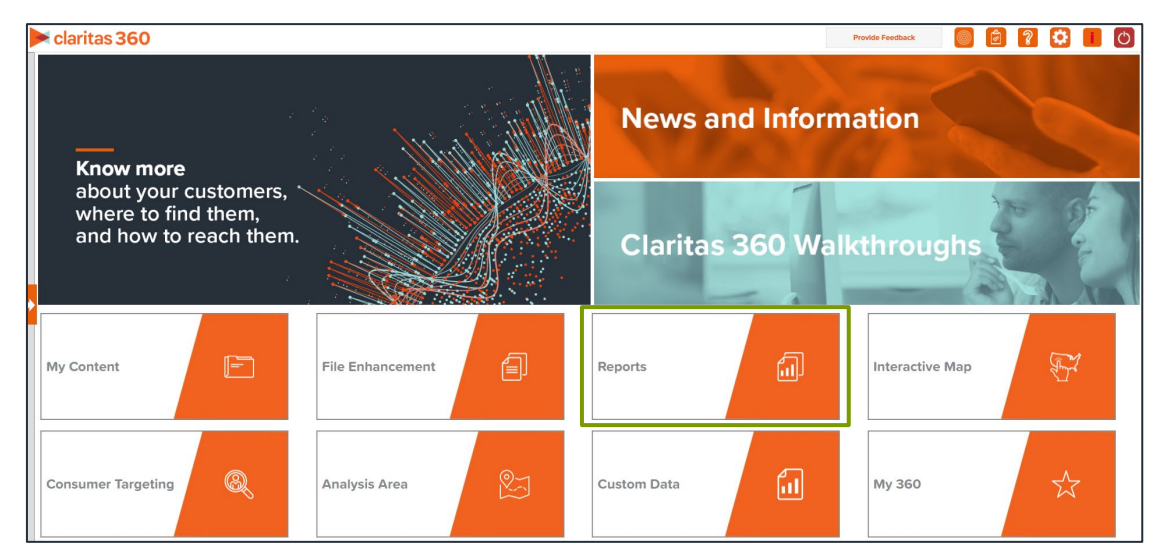

2. Select Standard Reports  $\rightarrow$  Consumer Demand Reports  $\rightarrow$  Retail Market Power.

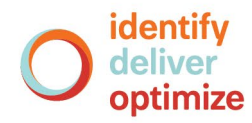

## **SELECT REPORT INPUTS**

#### **Select Analysis Areas**

1. Select the geography(ies) or analysis area(s). Note: Clicking on the folder (without opening it) will select all areas contained within the folder.

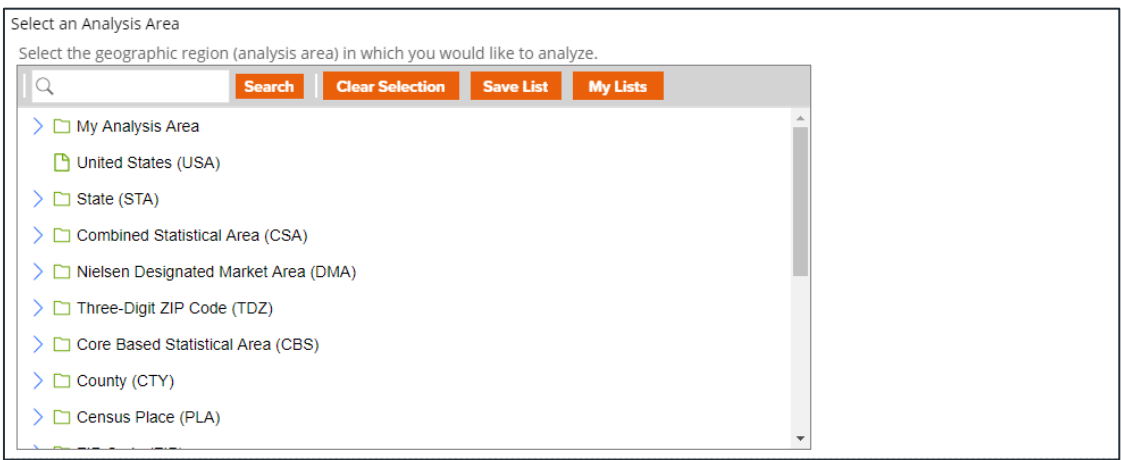

2. Select the level of detail. The options are:

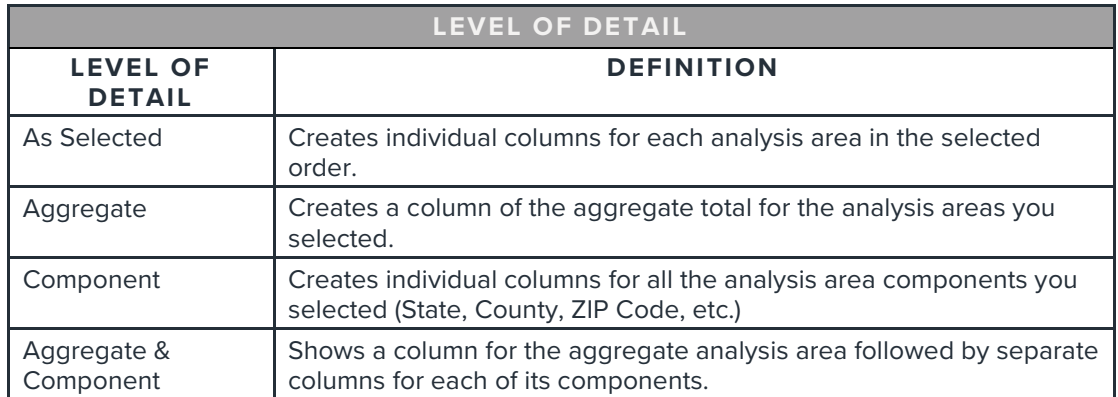

#### **Select Report Sections**

1. Select the ON/OFF buttons to determine which report sections to include. The available sections are:

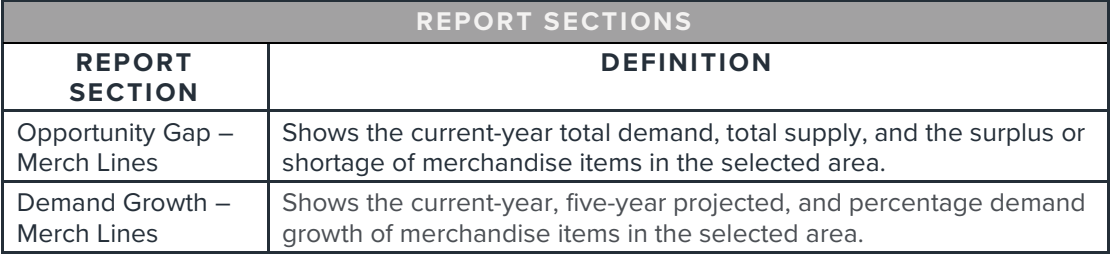

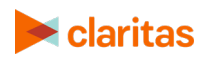

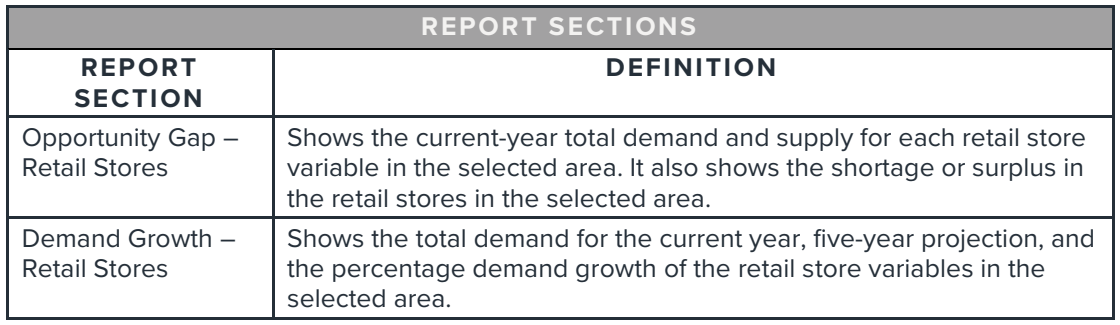

#### **(Optional) Map Options**

1. To include a map in your report output, set Include Map to ON.

Include Map  $ON$ 

2. Specify a color theme and if you want to include labels on your map.

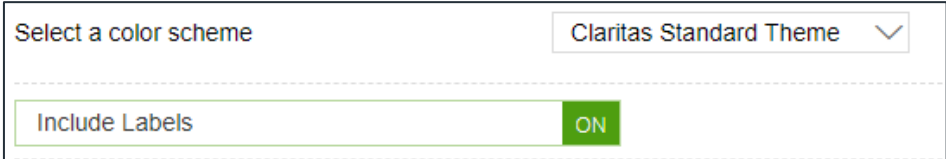

3. Specify a subtotal method for the map. The options are:

NOTE: If you want a themed map, you must select a subtotal method.

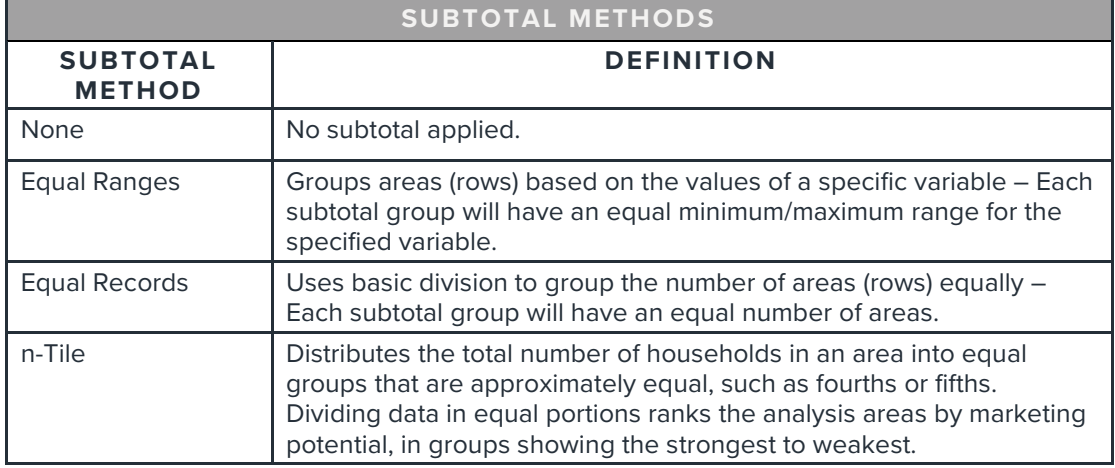

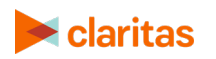

If you selected a subtotal method, you'll be prompted to make the following selections:

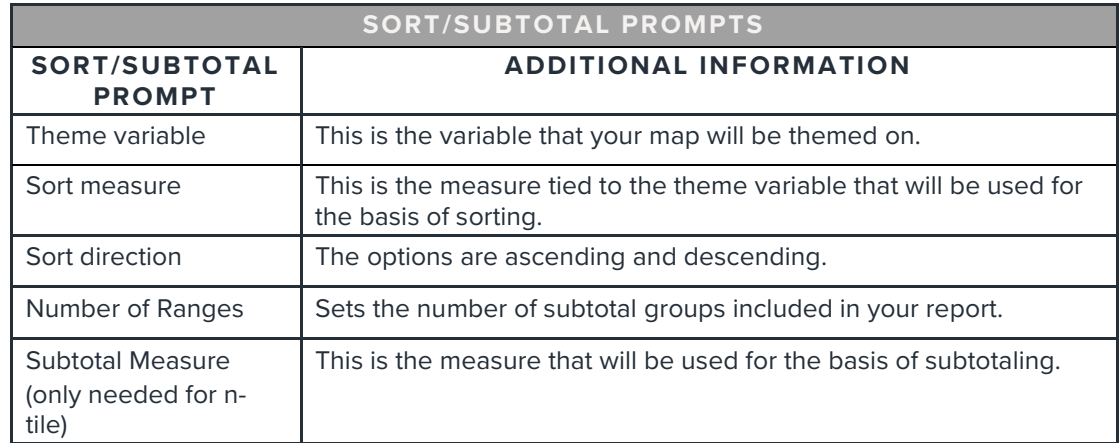

### **Specify Report Output Details**

1. Select the Report Generation method. The options are:

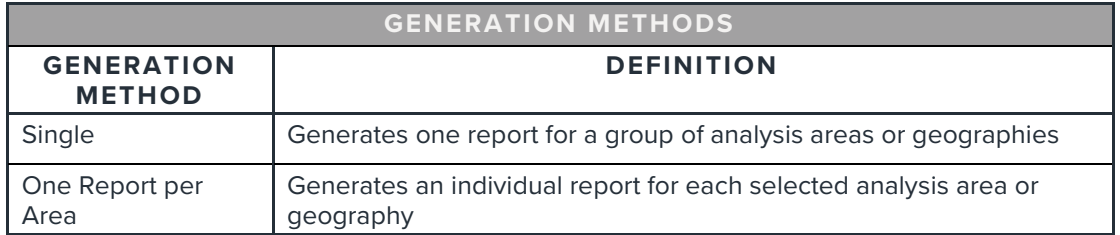

2. Select an output type and email delivery option.

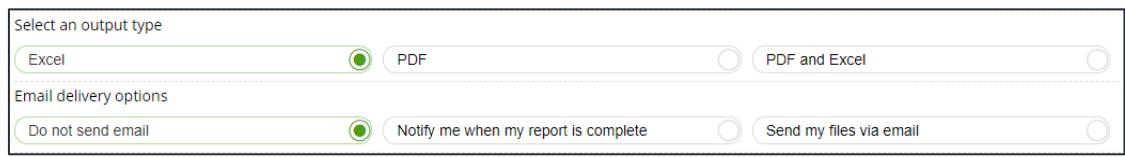

#### 3. Enter a report name. Click Submit.

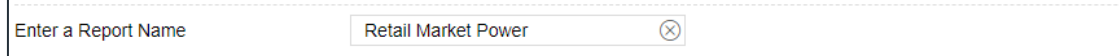

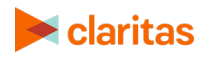

## **REVIEW REPORT OUTPUT**

1. While the report generates, you can either wait for the report to complete or you are given the option to navigate away from the current page.

Note: If you move on to another task, your report output can be retrieved from My Jobs.

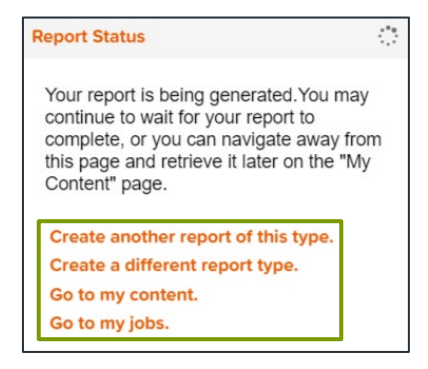

2. After the report generates, click Report Output to view your report.

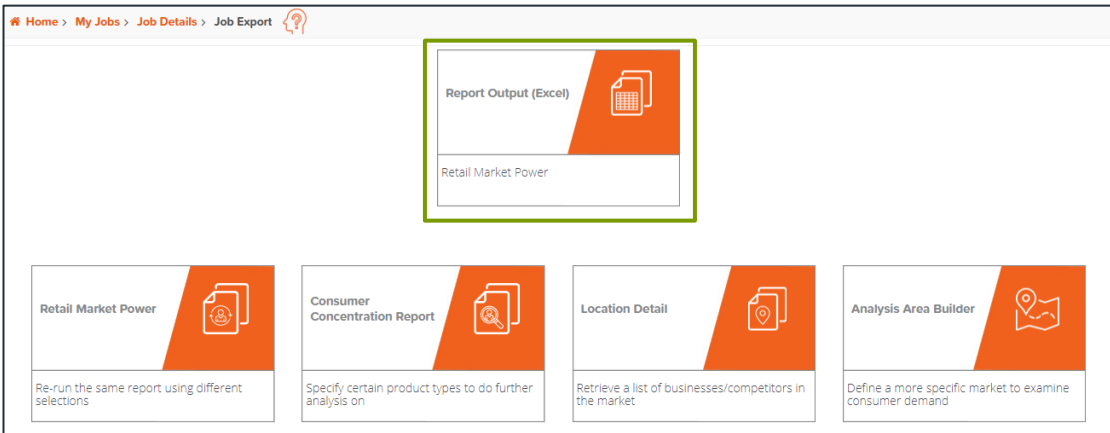

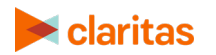